## Voorbereiding: eigen wachtwoord instellen in Quayn

- Ga in een schone browser of in de incognito modus naar https://<locatie>.quayn.eu (dus bijv. [https://stadion.quayn.eu\)](https://stadion.quayn.eu/)
- Het volgende scherm verschijnt. Kies hier voor 'Entree-account'

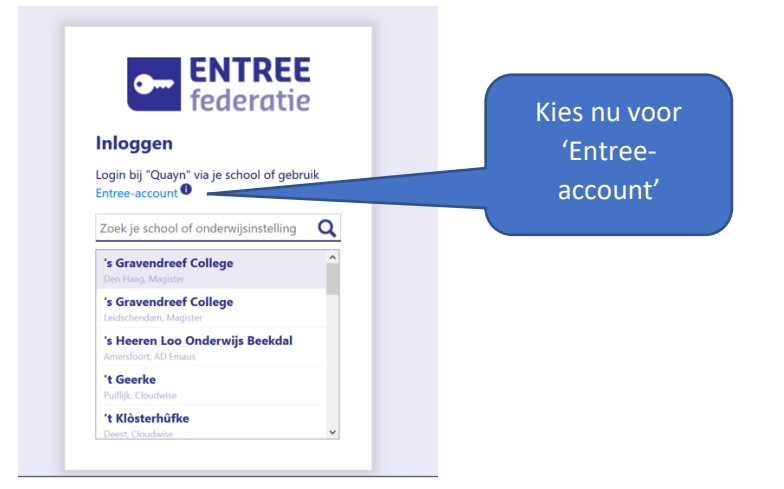

- Je ziet nu het volgende scherm:
- Meld aan met de volgende gegevens

gebruikersnaam: noodoplossing wachtwoord: Noodoplossing123@

en klik op 'inloggen'.

Misschien moet je even geduld hebben of het een paar keer proberen voor het lukt.

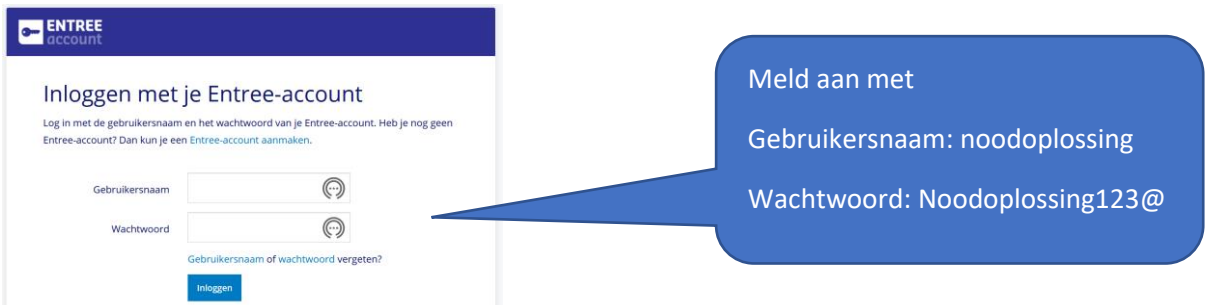

• Het Quayn-aanmeldscherm verschijnt. Klik op 'wachtwoord vergeten'. Let op, je hoeft dit maar één keer te doen. Daarna is je wachtwoord ingesteld.

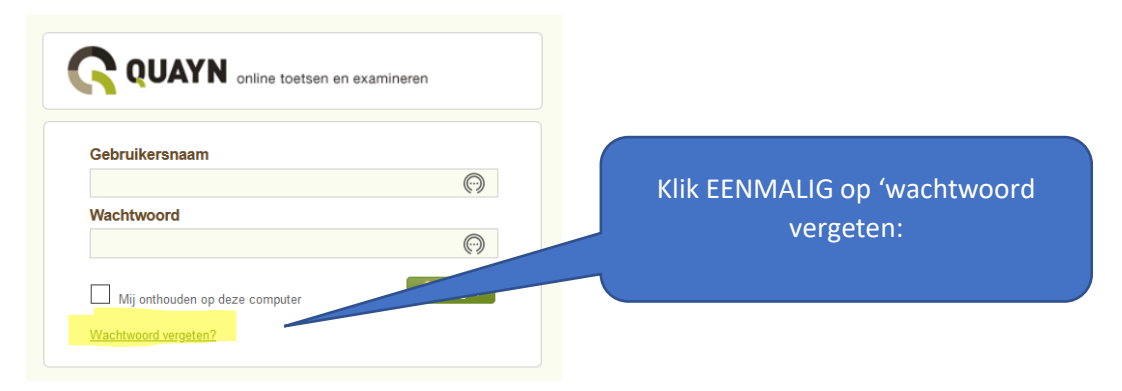

## Voorbereiding: eigen wachtwoord instellen in Quayn

• Het volgende scherm verschijnt. Geef hier je eigen mailadres van school op.

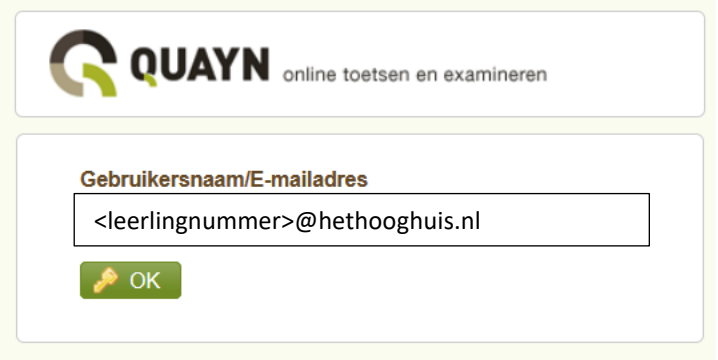

• Klik op 'ok'. Je ziet nu de melding dat er een mailtje naar je schoolmail is gestuurd.

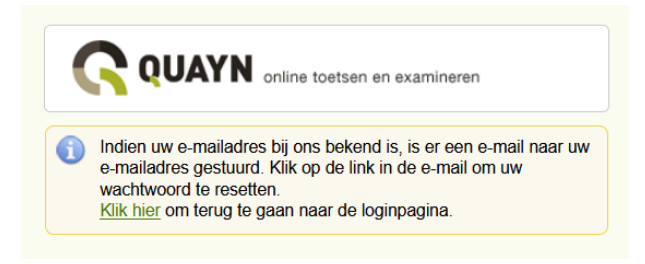

• Ga naar je schoolmail en zoek de mail van Quayn op. Die ziet er als volgt uit:

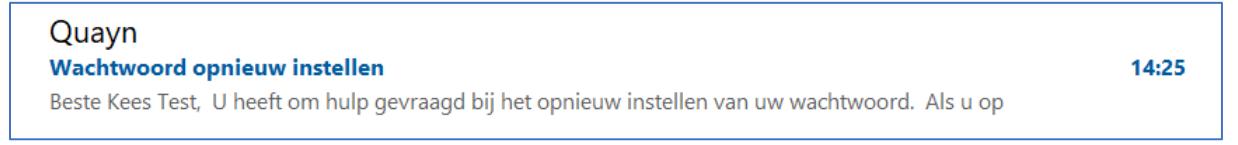

• Als je de mail opent zie je een link om je wachtwoord in te stellen.

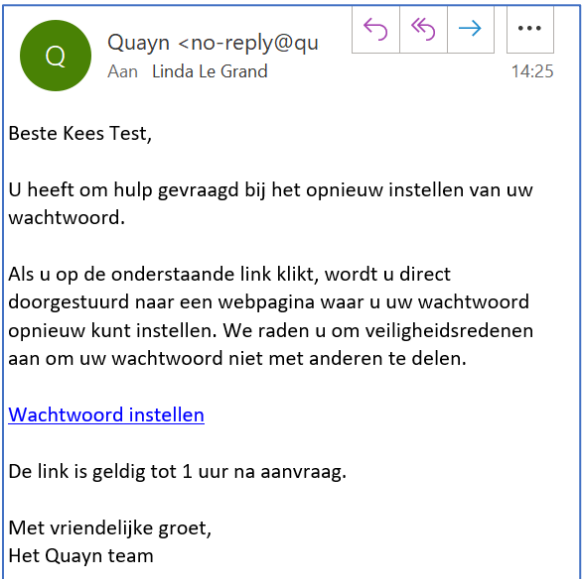

• Klik met de rechtermuisknop op de link en kies voor 'hyperlink kopieren'

## Voorbereiding: eigen wachtwoord instellen in Quayn

Beste Kees Test.

U heeft om hulp gevraagd bij het opnieuw instelle

Als u op de onderstaande link klikt, wordt u direct anderen te delen. Wachtwoord installan **In** Kopièren De link is ge Hyperlink selecteren Met vriende En Hyperlink openen Het Quayn Hyperlink kopiëren

Wie is,..

- Ga nu naar de browser waar het Quayn-scherm staat. Plak daar de gekopieerde link.
- Je ziet het volgende scherm. Typ een wachtwoord in (bijv. je schoolwachtwoord) en herhaal dat. Klik daarna op ok.

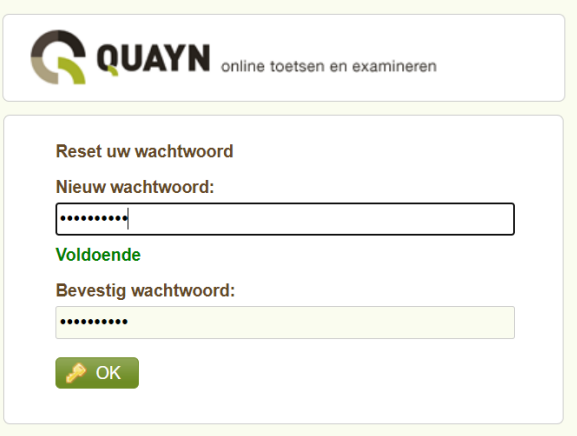

• Je ziet een melding dat je wachtwoord succesvol is gewijzigd.

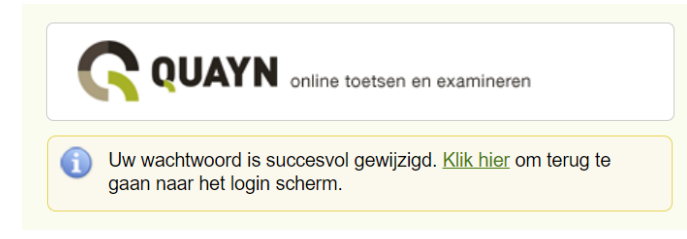

Je kunt nu in het vervolg via de noodprocedure aanmelden op Quayn zonder SOMtoday te gebruiken.